# 檢視WAP551和WAP561接入點上強制網路門戶 中的失敗身份驗證客戶端

### 目標 Ī

強制網路門戶允許管理員阻止連線到WAP網路的客戶端。客戶端在允許正常使用Internet之前 ,會看到用於身份驗證的特殊網頁。強制網路門戶驗證適用於訪客和經過身份驗證的使用者。 強制網路門戶使用Web瀏覽器,並將其轉換為身份驗證裝置。強制網路門戶專門用於許多Wi-Fi熱點,以向使用者收取訪問網際網路的費用。

本文指導如何在WAP551和WAP561接入點上的強制網路門戶(CP)上檢視經過身份驗證的失敗 客戶端。

附註:要瞭解哪些客戶端通過強制網路門戶進行身份驗證,請參閱*[在WAP551和WAP561接入](ukp.aspx?vw=1&articleid=4893)* [點上檢視強制網路門戶中經過身份驗證的客戶端](ukp.aspx?vw=1&articleid=4893)一文。

# 適用裝置

·WAP551 · WAP561

## 軟體版本

 $•1.0.4.2$ 

### 失敗的身份驗證客戶端 Ī

步驟1.登入到Web配置實用程式以選擇Captive Portal > Failed Authentication Clients。將開啟 「Failed Authentication Clients」頁面。

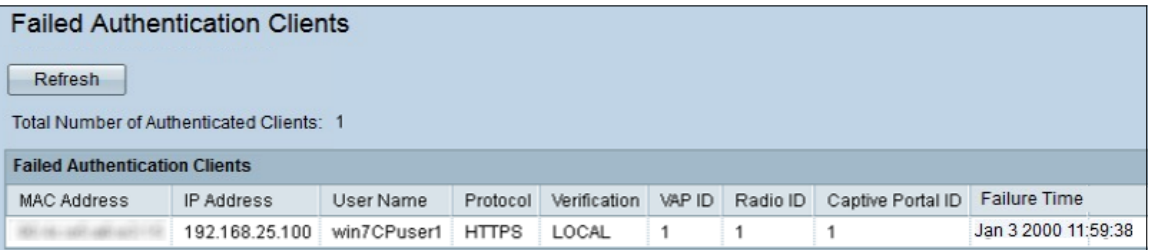

在失敗的身份驗證客戶端中,以下資訊可用:

·通過身份驗證失敗的客戶端總數 — 顯示未能獲得身份驗證的客戶端數量。

·MAC地址 — 顯示失敗的身份驗證客戶端的MAC地址。

·IP地址 — 顯示失敗的身份驗證客戶端的IP地址。

·使用者名稱 — 顯示失敗的身份驗證客戶端的強制網路門戶使用者名稱。

·驗證 — 顯示客戶端嘗試在強制網路門戶上進行身份驗證的方法。它具有以下值:

— 訪客 — 使用者不需要身份驗證。

— 本地 — WAP裝置使用本地資料庫對使用者進行身份驗證。

- RADIUS - WAP裝置使用遠端RADIUS伺服器對使用者進行身份驗證。

- ·VAP ID 顯示客戶端關聯的虛擬接入點。
- ·無線電ID 顯示無線電的標識號。
- ·強制網路門戶ID 顯示客戶端關聯的強制網路門戶的例項。
- ·失敗時間 顯示一個時間戳,顯示身份驗證失敗的時間。
- 第2步(可選)。 要獲取最新資料,請按一下刷新。